# **Instrukcja komunikacji ze sterownikiem SP-41C przez RS485 w protokole Modbus RTU.**

## **1. Podłączenie elektryczne**

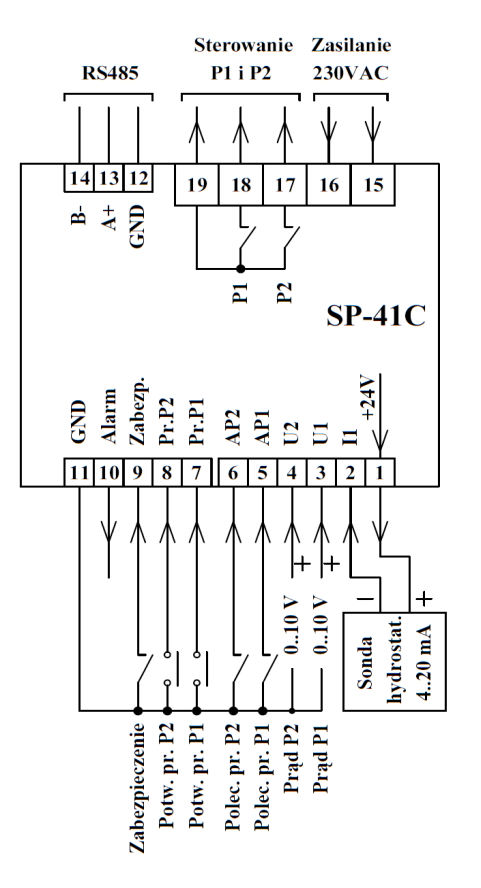

Na rysunku 1 przedstawiono schemat podłączenia sterownika SP-41C. Do zacisków 13 (A+), 14 (B-) podłączyć odpowiednie linie magistrali RS485.

Stosować połączenie w w topologii magistrali. Na rysunku 2 przedstawiono topologię magistrali.

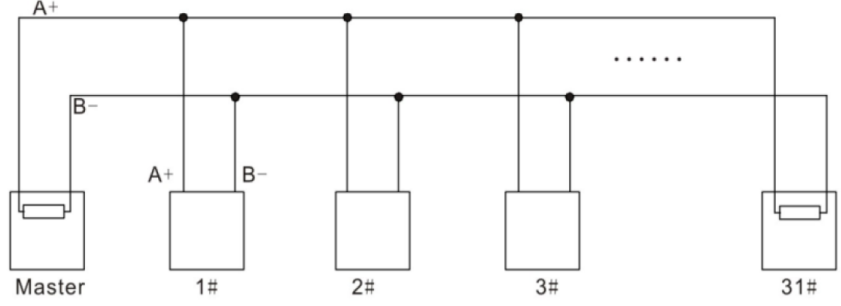

**Rysunek 2: Topologia magistrali.**

Zalecane jest stosowanie przewodów ekranowanych. W przypadku użycia przewodu typu skrętka wykorzystać jedną skręconą parę przewodów. Jeśli w jednej sieci połączone jest kilka urządzeń należy na początku i końcu magistrali zastosować rezystory terminujące 120  $\Omega$ . Sterownik SP-41C nie posiada wbudowanego rezystora terminującego, w razie potrzeby należy podłączyć go do zacisków 13 i 14 równolegle z przewodami magistrali.

**Rysunek: 1 Schemat podłączenia sterownika SP-41C.**

# **2. Ustawienia parametrów komunikacji**

W tabeli 1 przedstawiono parametry komunikacji RS485. Pogrubione zostały wartości fabryczne. Ustawienia parametrów komunikacji takie jak adres, prędkość transmisji i parzystość można zmienić w menu sterownika.

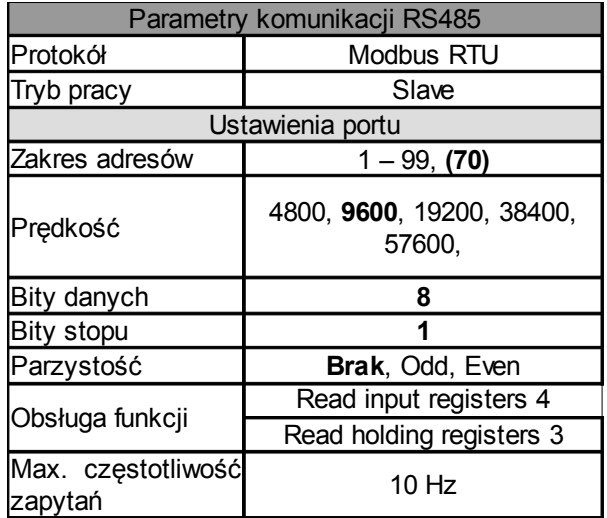

### **a) Wejście do ustawień sterownika:**

- 1. Aby wejść do ustawień, sterownik musi być w trybie wyświetlania aktualnego poziomu/ciśnienia.
- 2. Nacisnąć przycisk "SET", wyświetlacz pokaże **P.0**.
- 3. Za pomocą przycisków "<sup>v"</sup> lub " $\wedge$ " można zmieniać parametry.
- 4. Za pomocą przycisku "SET" można wejść w zmianę wartości parametru.
- 5. Za pomocą przycisku "P" można wrócić do ekranu głównego.

**Tabela 1: Parametry komunikacji RS485.**

#### **b) Zmiana parametrów komunikacji:**

- 1. W ustawieniach wybrać pozycję **U.dod.** i nacisnąć przycisk . Wyświetlacz pokaże ustawienia napis "r.485"
- 2. Nacisnąć ponownie przycisk "SET" wyświetli się migający napis "**Id.XX**" przedstawiający adres sterownika w sieci RS485.
- 3. Za pomocą przycisków "<sup>v"</sup> lub " $\wedge$ " ustawić adres sterownika w sieci RS485.
- 4. Nacisnąć przycisk "SET", wyświetli się migająca wartość prędkości transmisji wyrażona w kBd, przykładowo "9.6" oznacza 9600 bodów.
- 5. Za pomocą przycisków "<sup>v"</sup> lub " $\wedge$ " ustawić prędkość transmisji.
- 6. Nacisnąć przycisk "SET" wyświetli się migający napis przedstawiąjący ustawioną parzystość. Napis "nonE" - brak parzystości, "odd" - parzystość odd, "EvEn" - parzystość even.
- 7. Nacisnąć przycisk "SET", .sterownik zresetuje się i zacznie pracować z nowymi parametrami transmisji.

### **3. Zmienne tylko do odczytu**

W tabeli 2 przedstawiono listę zmiennych tylko do odczytu za pomocą funkcji 4 protokołu Modbus RTU (read input registers).

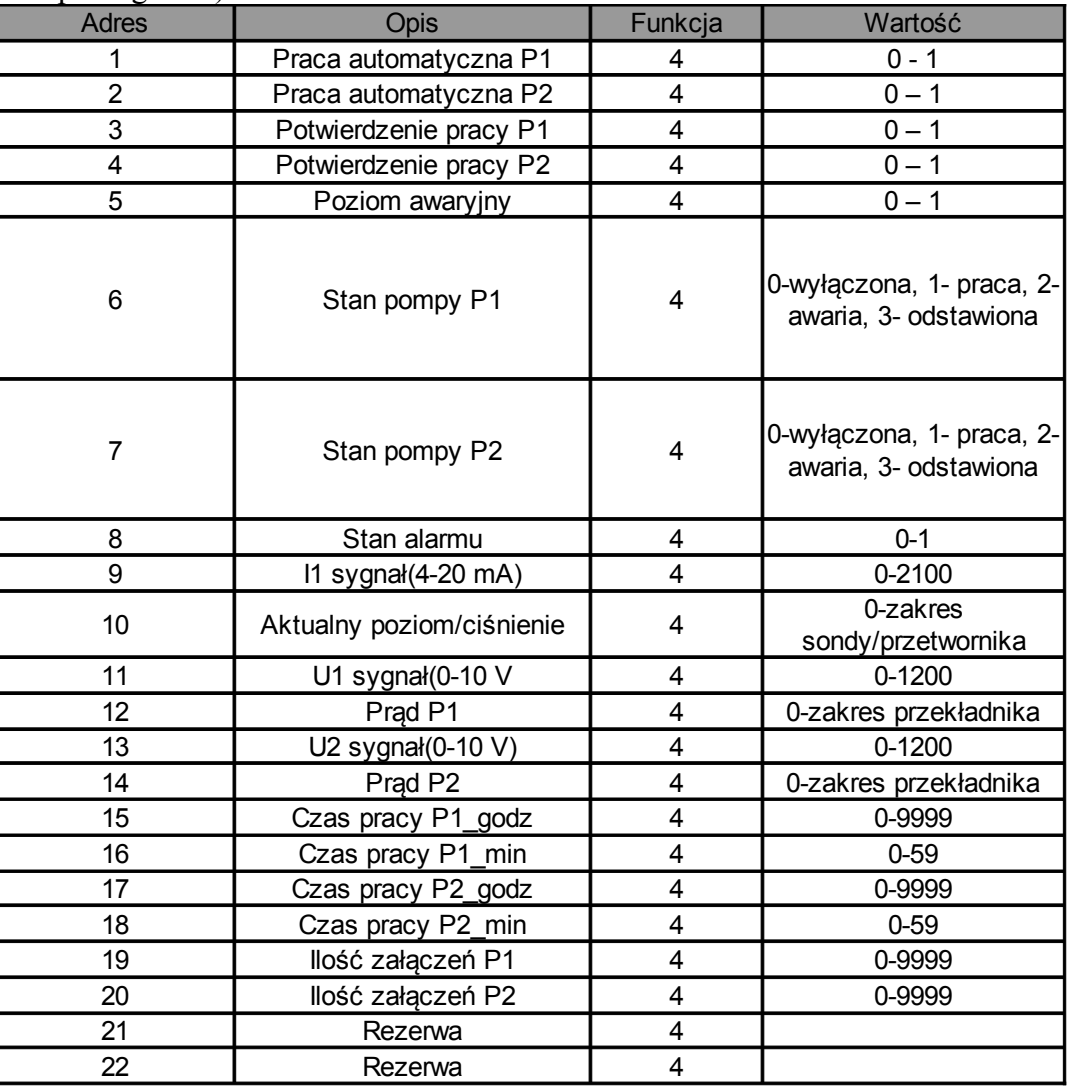

#### **Tabela 2 Wykaz zmiennych tylko do odczytu.**

Aktualny poziom/ciśnienie, sygnały analogowe oraz prądy pomp zapisane są w formacie XX.xx, oznacza to, że wartość aktualnego poziomu wynosząca 500 w rzeczywistości wynosi 5 m.

### **4. Zmienne do odczytu/zapisu**

W tabeli 3 przedstawiono listę zmiennych do odczytu/zapisu za pomocą funkcji 3 protokołu Modbus RTU (read/write holding registers).

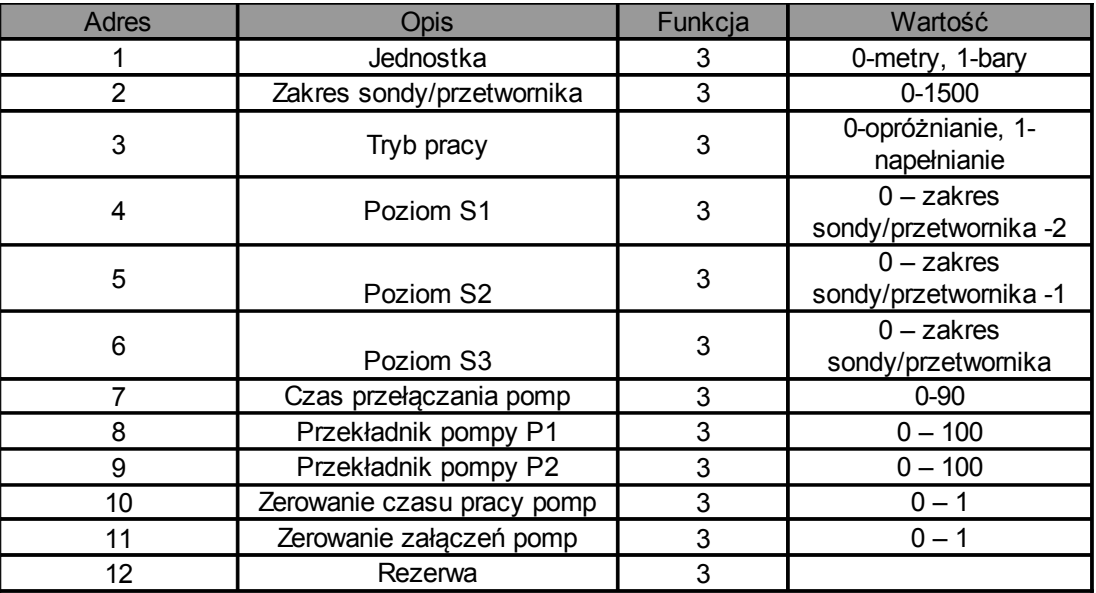

Aby wyzerować czas pracy lub liczbę załączeń należy pod odpowiedni adres wpisać wartość "1".

Do przeprowadzenia testów komunikacji komputera ze sterownikiem można wykorzystać darmowy program ModbusMAT, lub Mbpoll w wersji trial.

Producent i dystrybutor : Przedsiębiorstwo Produkcyjno-Usługowe "E L E K T R O N" **ul. Dolina Zielona 46 a 65-154 Zielona Góra [elektron@zgora.com.pl](mailto:elektron@zgora.com.pl) Tel/Fax : 68/ 326-78-10 [www.elektron.zgora.com.pl](http://www.elektron.zgora.com.pl/)**